## 山西大学企业微信注册须知

亲爱的新同学:

恭喜你成为山西大学的一员,为了方便新生及时了解迎新有关动 态和顺利完成预报到的相关工作,请各位同学及时注册并登录山西大 学企业微信,在企业微信中实时关注山西大学研究生迎新平台。

一、扫描加入企业微信:

1)微信扫描二维码验证身份;

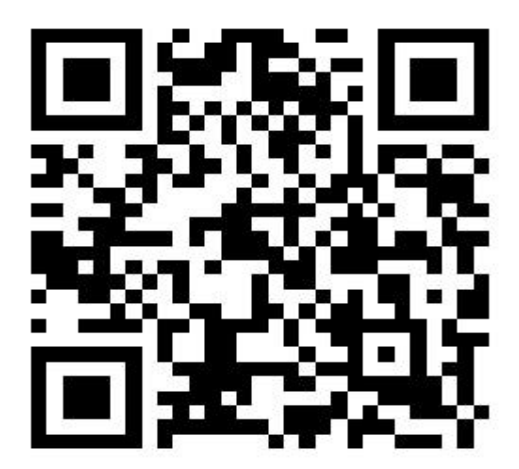

2)阅读向导后,点击下一步进行身份验证,输入账号(证件号/考生 编号)、密码(初始密码为身份证后 6 位)验证身份;

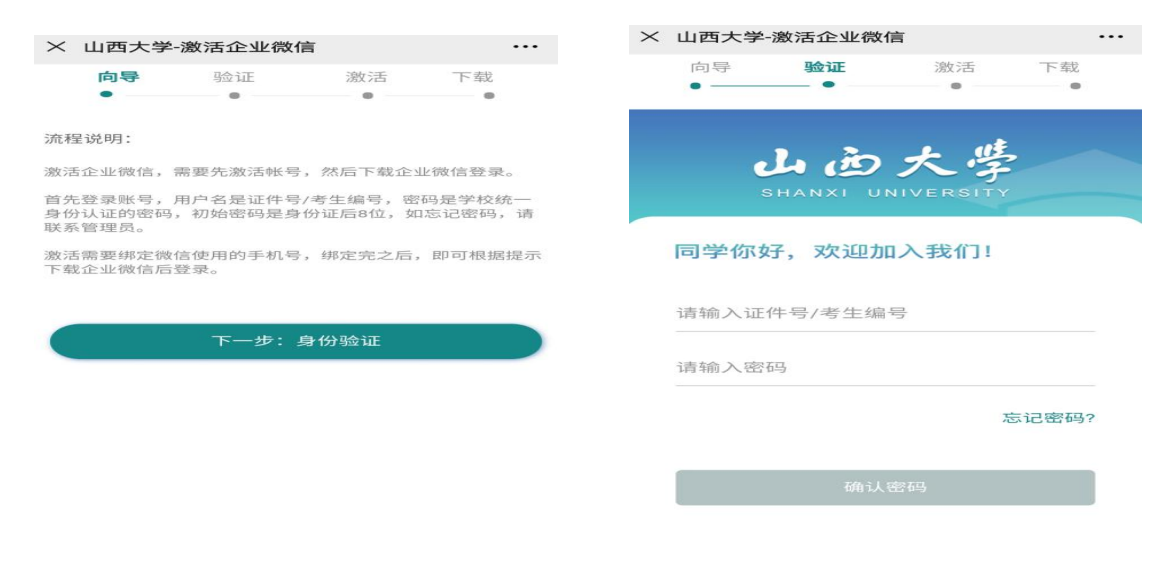

3)输入手机号码进行账号激活,激活成功后,下载企业微信登录;

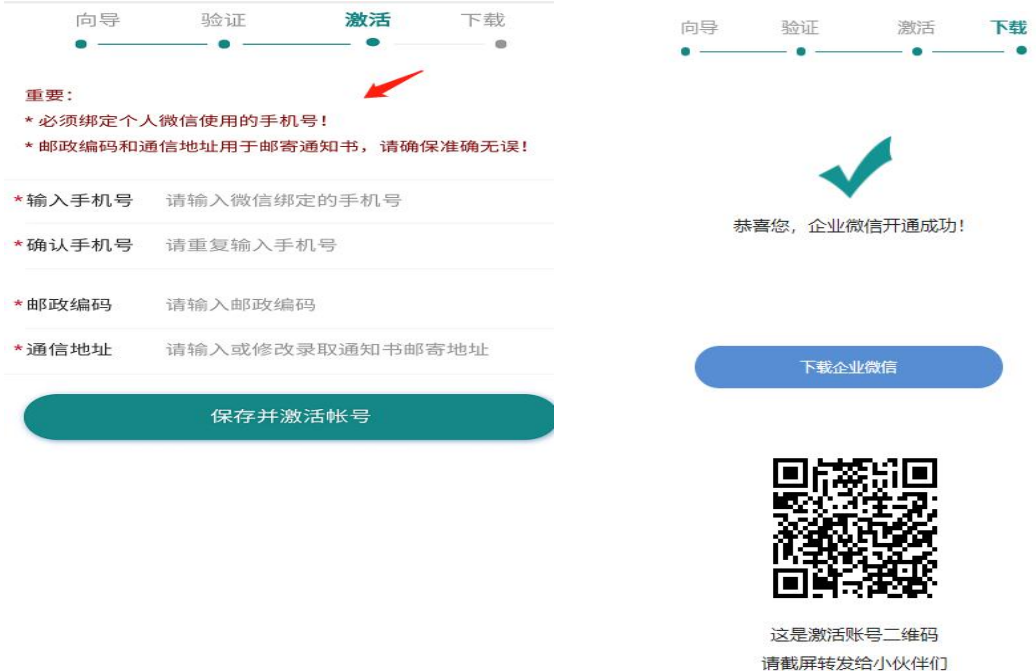

4)下载企业微信后,选择微信登录或者手机号码登录;选择微信登 录,授权微信登录,进入企业即可;

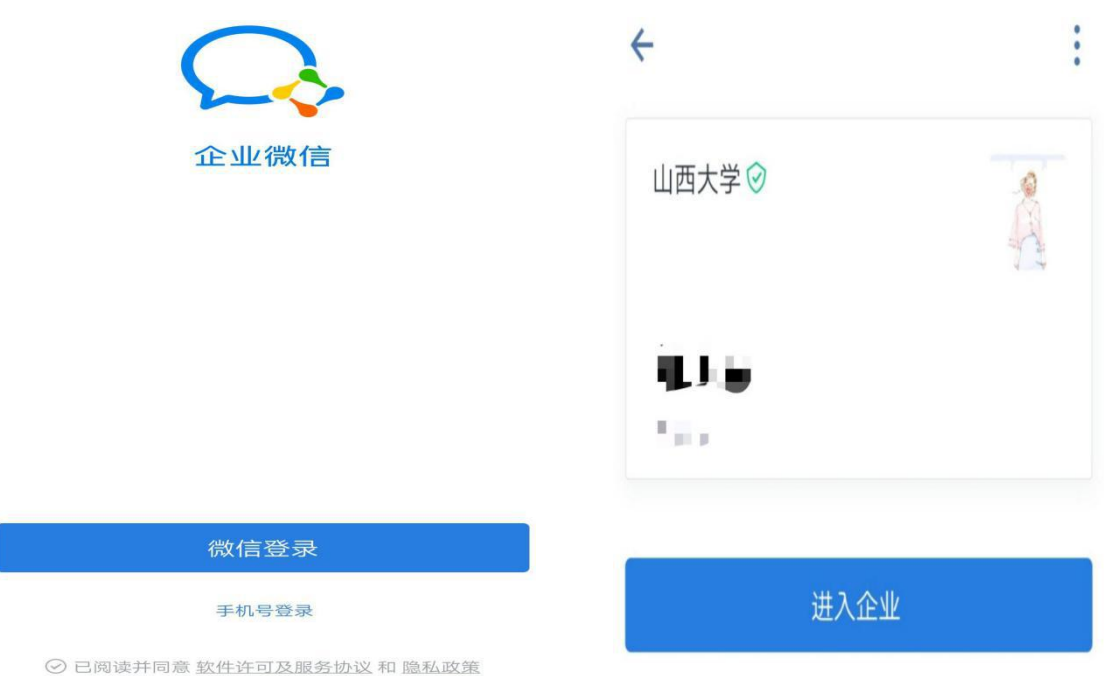

5)如果选择手机号登录,输入手机号码,获取验证码,点击下一步, 点击进入企业即可;

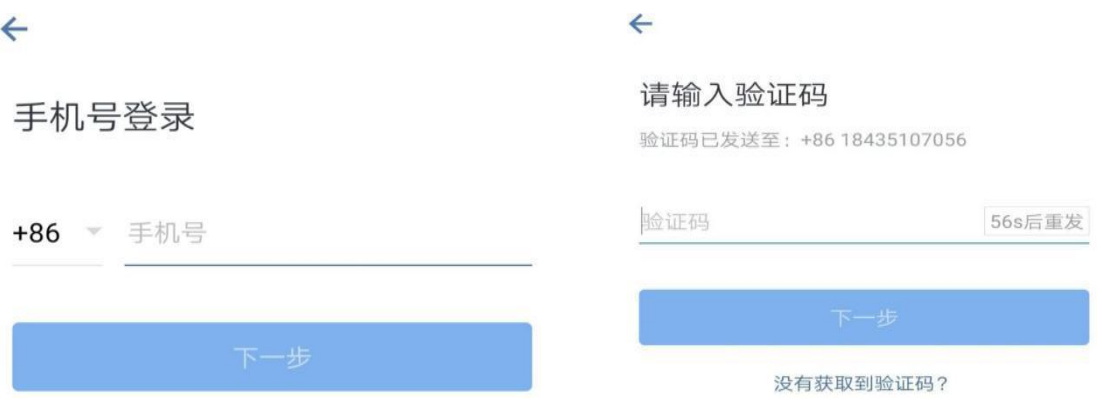

## 6)进入企业微信后,如需要更换手机号,点击我-设置-账户-手机号 -更换手机号。

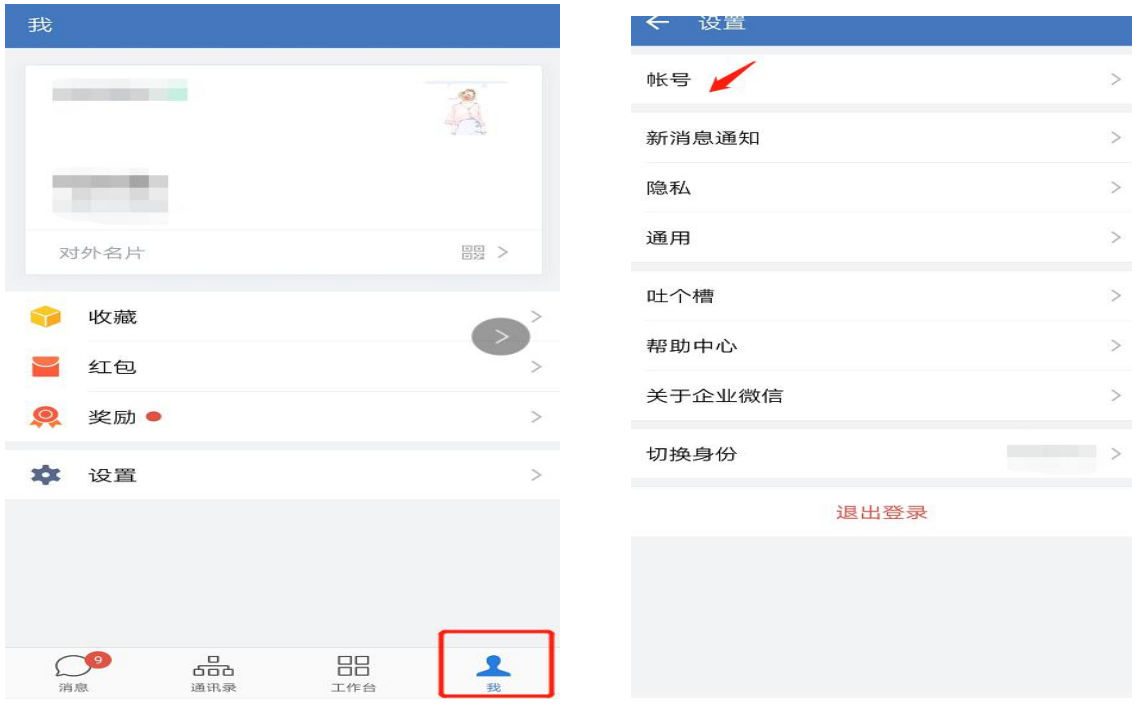

二、研究生迎新系统

登陆企业微信在工作台-山大新人芸-研究生迎新可及时查看迎 新动态及预报到的相关工作。

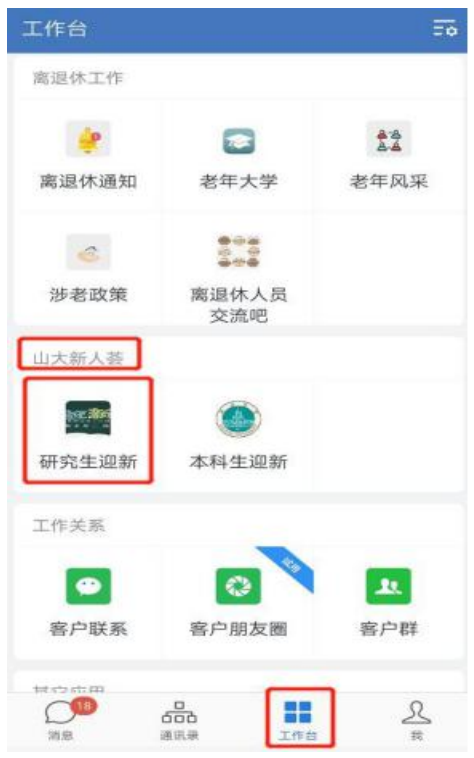

三、咨询服务

在此期间,如果大家有问题可以通过企业微信-通讯录-员工服务 -研究生新生服务进行咨询。

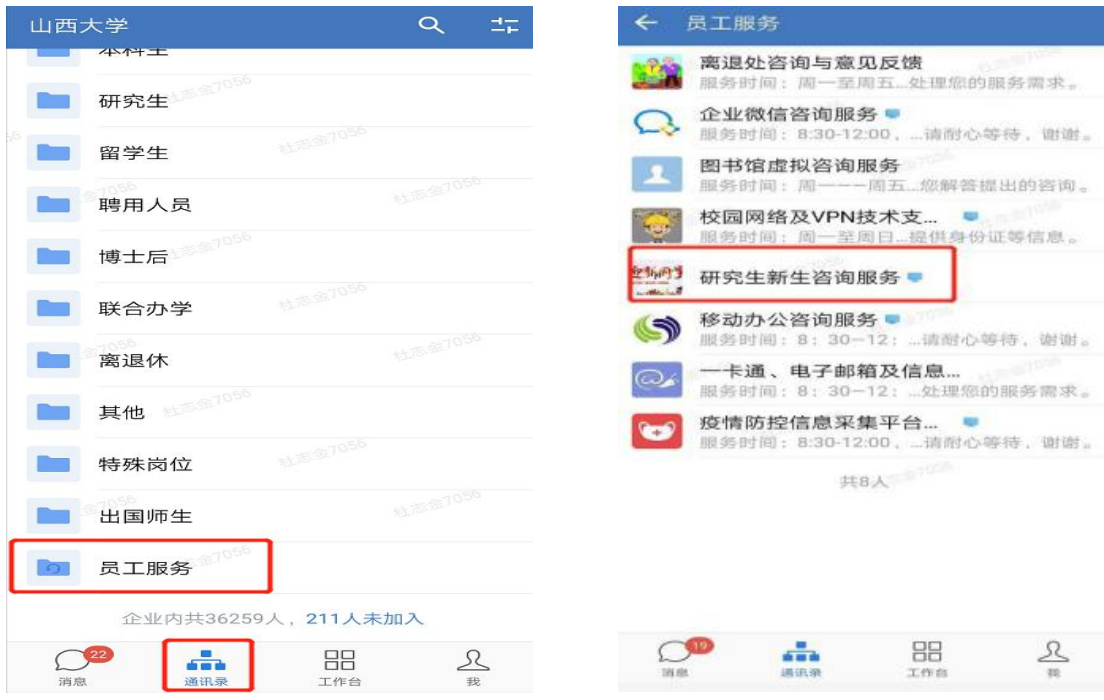

山西大学企业微信技术支持电话:0351-7011544